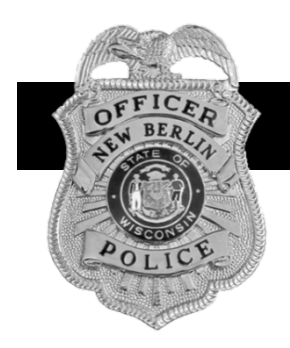

## **New Berlin Police Department**

16300 West National Avenue, New Berlin WI 53151 • (262) 782-6640 • nbpolice.org

## **NBPD Crime Statistics Public Dashboard**

## **Overview:**

The New Berlin Police Department's Crime Statistics Public Dashboard is an interactive map in which we publish many of the "events" in which we become involved. The purpose of the dashboard is to provide the public an opportunity to stay informed of matters impacting our community. Our hope is that an informed community will be proactive and vigilant in utilizing the provided information to keep themselves and their property safe. Additionally, the publication of information pertaining to crimes in a timely manner may allow the public to assist the police department in providing information on specific matters that may lead to solving the crime.

Please note that the individuals involved in the events published on the public dashboard have not been found guilty or convicted of the alleged ordinance violation(s) or crime(s) at the time of publication. Furthermore, not all events that the police department becomes involved in are published on this dashboard due to the nature or status of the investigation associated with the event and/or applicable privacy laws. Although we attempt to update the dashboard on a daily basis, there may be instances in which updates may be delayed.

Due to the amount of data and formatting of this interactive public dashboard, it is best viewed on a larger screen such as a desktop, laptop or larger tablet; however, we do have a mobile device friendly version of the dashboard in which you will automatically be directed to upon accessing via such a device.

## **Quick-start guide:**

1. **Date Range Filter** – This control provides the user the ability to populate data on the dashboard via the following date range options: Last Week, Last 30 Days (default setting), Last Year or All Data Since 9/1/19 (date of inception). This control is located in the upper-right corner of the dashboard. (Pictured below)

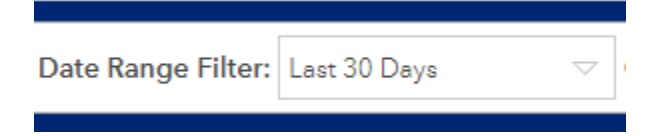

2. **Crime Type Filter** – This control provides the user the ability to populate data on the dashboard via specific "crime type". This allows the user to indicate one or more crime types displayed in the map. The default setting populates all crime types. The control is located in the upper-right corner of the dashboard. (Pictured below)

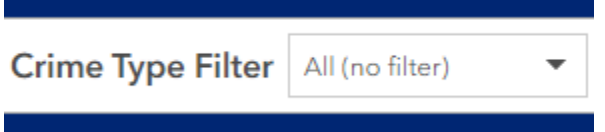

3. **Home and Legend Controls** – These controls are located on the top-right corner of the map. By clicking on the *home control*, the map zooms out and centers in your display. By clicking on the *legend control*, a list of icons appear with the icon's designation. (Home/Legend controls pictured below)

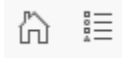

*4.* **Recent Events Column** – This column contains a description of the 100 most recent events visible in the map and within the date range selected. Clicking on a specific description in this column will highlight the related icon on the interactive map. This column is located on the left side of the dashboard.

*Note: The left column only displays data of events in which the associated event icon is visible in the map. For example, if you zoom into a specific address and only one icon is displayed, only data pertaining to that icon will be displayed in the left "Recent Event" column. Conversely, if you have the entire City of New Berlin displayed, the last 50 incidents within the date range will be displayed in the left column.* 

5. **Map Icons** - Clicking on a specific icon will open up a box containing information associated with the icon. (Pictured below) Please note, there are additional controls in the top-right corner of this dialogue box allowing the user to view multiple dialogue boxes associated with a specific area in which there may be more than one event published.

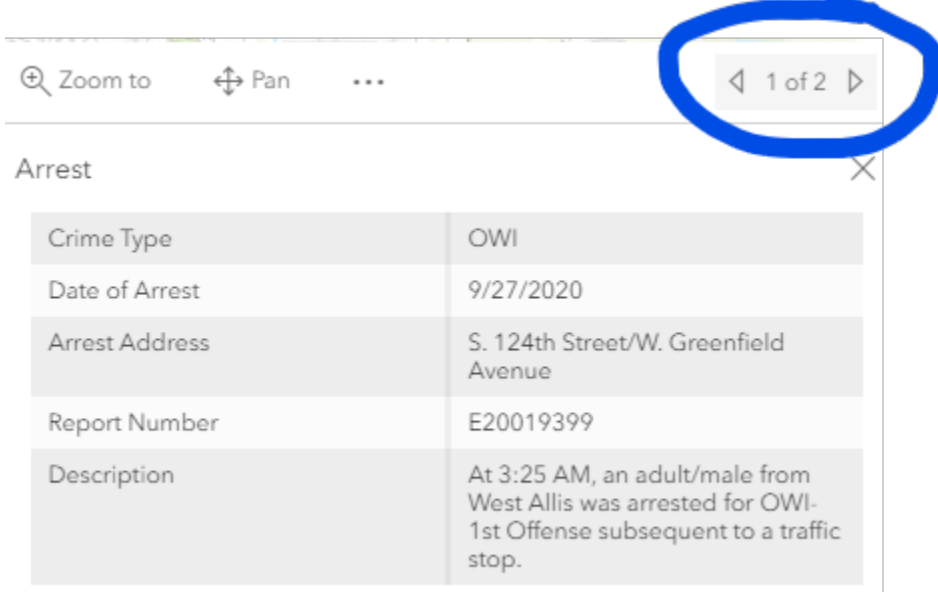

Last edited by NBckrimmer on 9/27/2020, 7:32 AM.

6. **Bulletin Board** – By default, upon accessing the dashboard, the user is directed to the tab containing police incidents. Upon clicking on the tab titled, "Bulletin Board", the user will access a feature of the dashboard where the Police Department posts information pertaining to community events, crime alerts and lost & found items, including pets.

Entries on the bulletin board are sorted in ascending order by posting date. Upon clicking on an entry of interest, the entire post will become highlighted along with a corresponding geographical location related to the post. (It should be noted, that any posts without relevant corresponding geographical locations will have an icon tagged at the New Berlin Public Safety Building.) A separate dialogue box will also open on top of the map. This dialogue box will contain pictures, flyers or other documents associated with the post. Clicking on any attachment will enlarge the image. The below image depicts a sample posting.

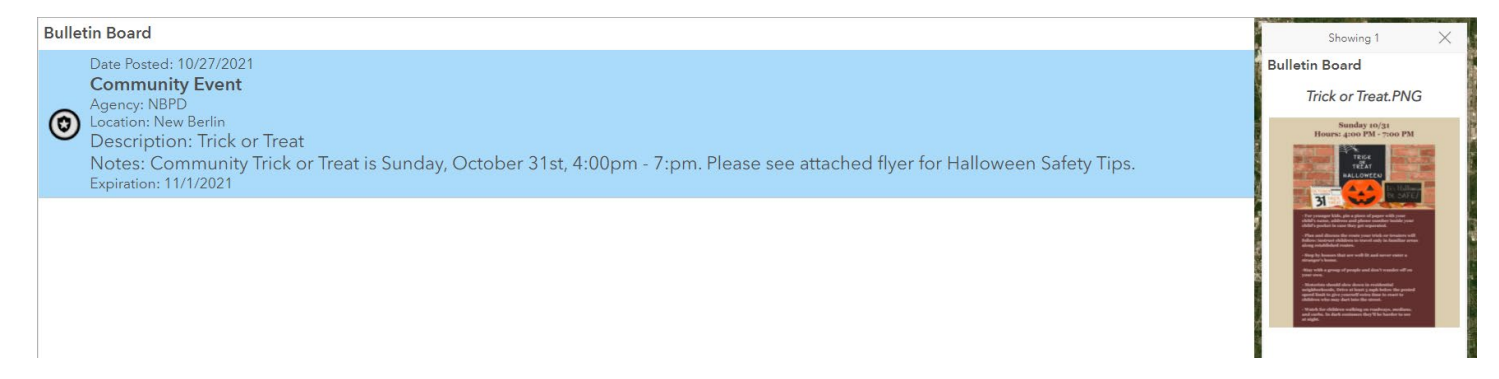

Should you have any questions pertaining to the New Berlin Police Crime Statistics Public Dashboard, please contact Officer Tony Fus: [fus@nbpolice.org](mailto:fus@nbpolice.org) or 262-780-8148.

Please click on the below link to access the New Berlin Police Crime Statistics Public Dashboard directly:

<https://experience.arcgis.com/experience/37de1b6cc1194bf987a133174a450e80>